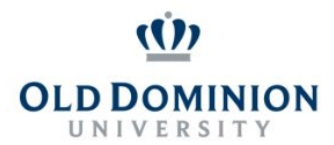

### **PAPERS User Guide: REFRESHING A POSITION DESCRIPTION CLASSIFIED EMPLOYEES**

#### **Getting Started**

- Start at the Human Resources home page:<https://www.odu.edu/humanresources>
- Select the **PAPERS** link on the right side of the page
- Select **Login PAPERS System**
- Click **Monarch-Key Login**
- Use your Midas ID and Password to login

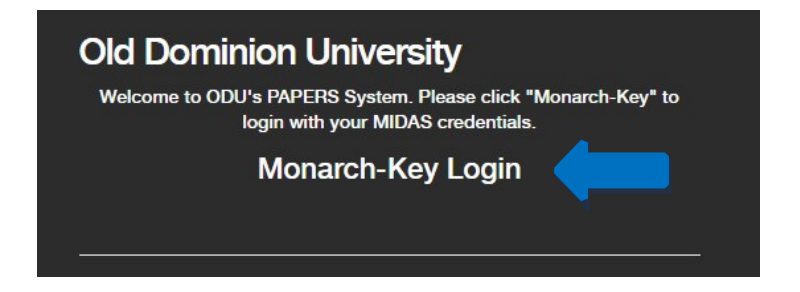

• Click the three dots and select **Performance Management**

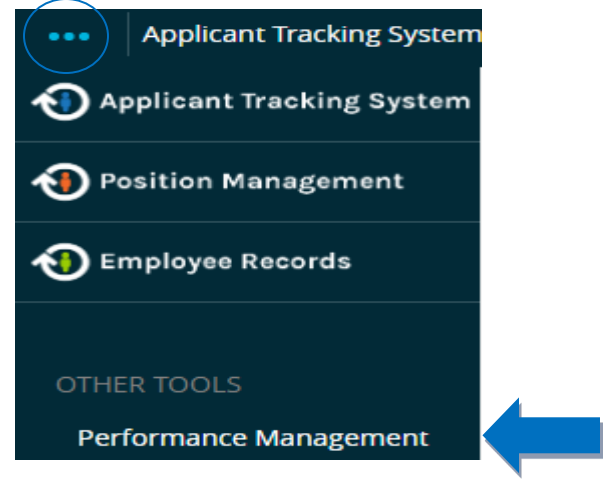

#### **Refreshing the Position Description**

You should refresh the PD for your classified employees prior to beginning an evaluation. Once the evaluation process has been started, a PD cannot be refreshed.

#### **To Refresh a Position Description:**

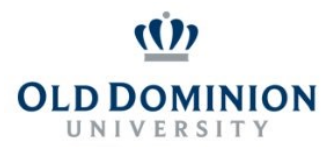

## **PAPERS User Guide: REFRESHING A POSITION DESCRIPTION CLASSIFIED EMPLOYEES**

• Select **My Employees' Reviews** on the left hand side of the page.

My Employees' Reviews

- Select the **Staff Annual Program** for the employee whose PD needs to be refreshed.
- Select **Plan** on the sidebar.

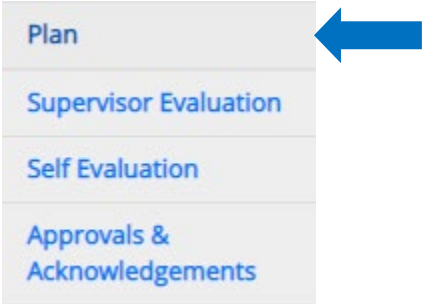

• Click the blue **Actions** button and select **Revise**.

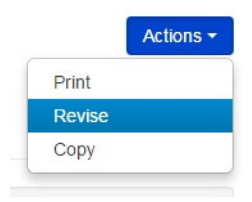

• On the right side of the page use the option to **Refresh Job Duties From** select the correct job title and select **Apply**. Complete this action on each tab to update the PD for your Supervisor Evaluation.

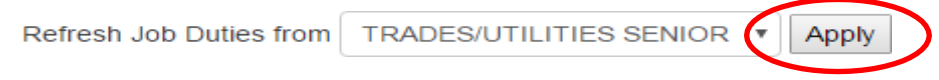

• Select the **Special Assignments** tab and refresh the duties again.

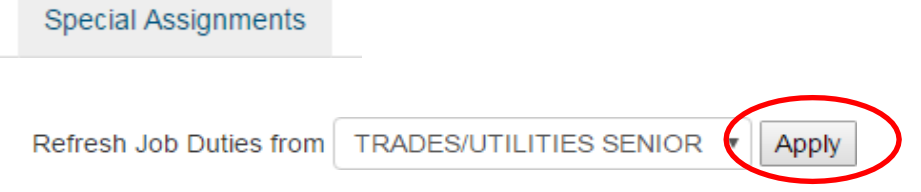

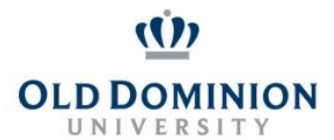

## **PAPERS User Guide: REFRESHING A POSITION DESCRIPTION CLASSIFIED EMPLOYEES**

Select the **Behavioral Competencies** tab and refresh the duties again.

# **Behavioral Competencies** Refresh Job Duties from | TRADES/UTILITIES SENIOR **Apply**

*NOTE: Each time you refresh a tab on the PD you will receive this warning message:*

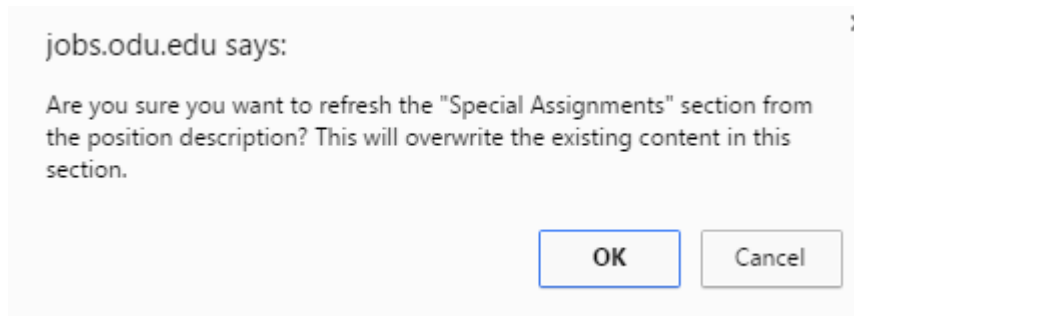

#### Click **OK**

Each time a section is successfully refreshed you will see the following confirmation at the top of the screen:

The "Special Assignments" section has been refreshed from the position description.

• Once the PD has been refreshed, you can begin completing the evaluation.